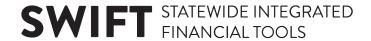

### **QUICK REFERENCE GUIDE**

Updated April 6, 2020

### Do I Register as a Bidder or Supplier?

Using the correct registration process is important to conducting business with the State of Minnesota. Choosing the incorrect option may delay the processing of your registration and result in missing out on a bidding opportunity or delaying of a payment and purchasing transactions.

- Register as a Supplier Use this option to register with the State of Minnesota if you have been in contact with someone in the State and will be receiving a payment. Or, if you have been asked to register to receive a contract or purchase order from the State. The Supplier registration process collects the needed information for issuance of payments and purchasing documents. This process typically requires two days for review and activation of your account.
   Questions on registering as a Supplier can be emailed to the MMB Supplier Help Line at <a href="mailto:efthelpline.mmb@state.mn.us">efthelpline.mmb@state.mn.us</a>
- Register as a Bidder Use this option to register with the State of Minnesota if you are interested in quickly bidding on a solicitation event available on the Supplier Portal. Registering as a bidder requires minimal information to be entered and does not require State review before allowing you to submit a bid. Registering as a bidder will allow you to select commodities or services (categories) you have an interest in providing to the State of Minnesota and you will receive email notifications when the selected categories are available for bidding.

  Note: if your company has been selected for an award, you will receive an email notification asking you to register as a Supplier. You will need to provide additional information, subject to verification by the State of Minnesota, to fully register your Bidder ID as a Supplier ID before you will be issued a purchase order or contract. This process typically takes two days for review and account activation before the purchase order or contract can be processed.

Questions on registering as a Bidder can be emailed to the Office of State Procurement at <a href="mailto:osphelp.line@state.mn.us">osphelp.line@state.mn.us</a>.

### **Register as Supplier**

Suppliers can self-register with the State by submitting a request on the Supplier Portal.

To submit a new supplier request in SWIFT, complete the following seven-step process.

#### Steps to complete

- Step 1: Open the Supplier Portal and enter Entity and TIN Type.
- Step 2: Enter Identifying Information.
- Step 3: Enter Address Information.

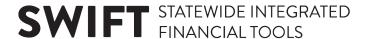

- Step 4: Enter Contacts.
- Step 5: Enter Payment Information.
- Step 6: Enter Category Codes.
- Step 7: Submit for Approval.

#### Step 1: Open the Supplier Portal and enter Entity and TIN Type.

Access the Supplier Portal from the following link: http://mn.gov/supplier

1. Select the **Register for an Account** Tile to begin registration.

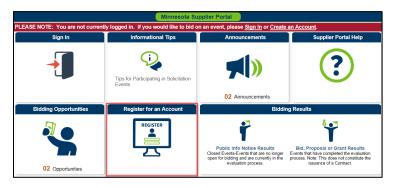

2. Press the Register as a Supplier button.

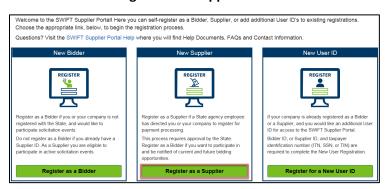

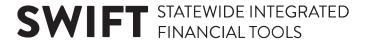

- 3. On the *Welcome* screen (*Step 1 of 7*), select the **Start a new registration form** radio button to start the registration process for the supplier.
- 4. In the *Entity Type* and *TIN Type* fields, select the type of legal entity and Tax Identification Number for the supplier.
- 5. Press the **Next** button.

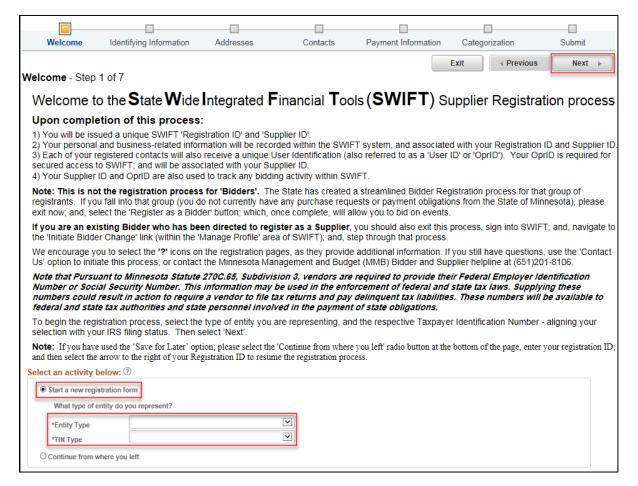

**Note**: If you already started the supplier registration request, select the **Continue from where you left** radio button, and enter the *Registration ID* to continue from where you last left off.

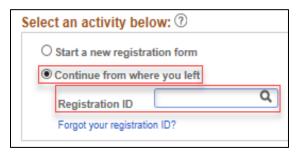

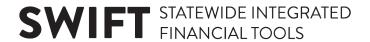

### **Step 2: Enter Identifying Information.**

1. The *Identifying Information* screen will display (*Step 2 of 7*). Enter the supplier's information in the following fields. Required fields are marked with an asterisk (\*).

| Field                                       | Field Description                                                                                                    |
|---------------------------------------------|----------------------------------------------------------------------------------------------------|
| * Tax Identification Number                 | Enter the Tax Identification Number, such as the Federal Employer Identification Number (FEIN) or Social Security Number (SSN). Do not enter the TIN with dashes, slashes, or spaces.        |
|                                             | TINs are not required for foreign, one-time claim, or refund suppliers. If you enter a new supplier with the same TIN as an existing one, SWIFT will not allow you to continue registration. |
| * Confirm Tax Identification                | Reenter the tax identification number.                                                                                                    |
| Number                                      |                                                                                                    |
| Minnesota Tax ID                            | Enter the Minnesota Tax Identification Number to identify suppliers that pay the Minnesota Sales Tax                                                                                         |
| * Legal Name                                | Enter the legal name.                                                                                                    |
| Additional Name                             | Enter an additional name for the supplier.                                                                                                    |
| http://URL                                  | Enter the supplier's website.                                                                                                    |
| * Type of Contractor                        | Enter the type of contractor for the supplier—broker, construction, consultant, etc. ( <i>Hint</i> : Select the Look Up glass to view the options.)                                          |
| What were your company's                    | Enter the range of annual sales for last year.                                                                                                    |
| approximate annual sales for last year?     | (Hint: Select the Look Up glass to view the options.)                                                                                                    |
| * Number of Employees.                      | Enter the range for the number of employees— $1-39$ or 40 or more.                                                                                                    |
|                                             | (Hint: Select the Look Up glass to view the options.)                                                                                                    |
| * Has there been an                         | From the drop-down list, select Yes or No.                                                                                                    |
| ownership change within the past two years? | <b>Note</b> : If you select Yes, make sure to also fill out the Vendor Name Change Request form online (https://mn.gov/mmb/assets/vendor-name-change-request-form_tcm1059-227279.pdf)        |

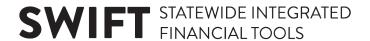

2. Press the Next button.

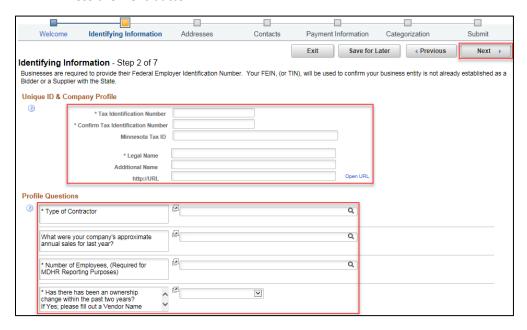

#### **Step 3: Enter Address Information.**

1. The *Address* screen will display (*Step 3 of 7*). Enter the supplier's primary address information in the following fields.

| Field            | Field Description                                                                                                    |
|------------------|----------------------------------------------------------------------------------------------------|
| * DBA Name 1     | This field defaults with the supplier's Legal Name. However, if the supplier wants payments made to a "Doing Business As" (DBA) name, enter it here.                     |
| DBA Name 2       | Enter an additional DBA name for the supplier, if applicable.                                                                                                    |
| Country          | This field will default with "USA."                                                                                                    |
| (Change Country) | If registering a foreign supplier, click the <i>Change Country</i> link to select a foreign country. The <i>Address</i> fields will not display the country is selected. |
| * Address 1      | Enter the supplier's primary physical address.                                                                                                    |
|                  | A street address may be required for Minnesota-based businesses.                                                                                                    |
|                  | ( <b>NOTE:</b> if apartment or suite number needed enter here also after street name, e.g, #XXXX)                                                                        |
| Address 2        | Enter an additional address for the supplier, if applicable.                                                                                                    |
| Address 3        | Enter another additional address for the supplier, if applicable.                                                                                                    |
| * City           | Enter the city where the supplier resides.                                                                                                    |

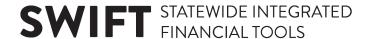

| Field      | Field Description                                                          |
|------------|----------------------------------------------------------------------------|
| * County   | Enter the county where the supplier resides.                               |
|            | Select "NON MINNESOTA" for out-of-state addresses.                         |
|            | <b>Note</b> : You may need to enter the State before you enter the County. |
| * State    | Enter the two-letter state abbreviation (e.g., MN for Minnesota).          |
|            | If needed, search for it using the <b>Look Up</b> icon.                    |
| * Postal   | Enter the five- or nine-digit zip code (use format: XXXXX or XXXXX-XXXX).  |
| * Email ID | Enter the supplier's email.                                                |

 If the supplier has a Remittance and/or Invoice Address different from the Primary Address, check mark the Remittance Address box and/or the Invoice Address box, and enter address information in the fields below.

If both addresses are the same as the Primary Address, do not check mark these boxes.

3. Press the **Next** button.

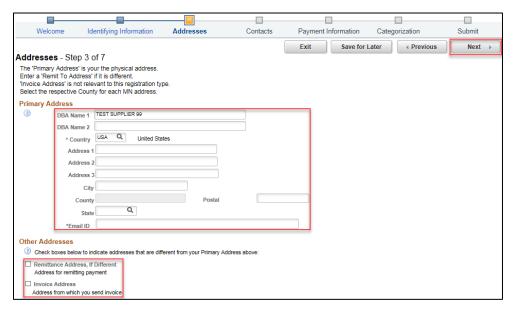

**Note**: When needed, SWIFT will automatically update the Address Lines to conform to USPS standards and abbreviations (e.g., it will change "STREET" to "ST"). When this occurs, a message box will display. Press **Yes** to continue.

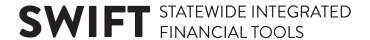

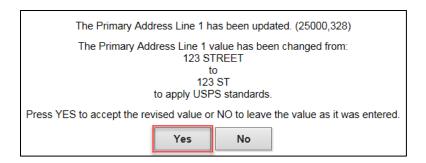

#### **Step 4: Add Contacts.**

1. The Contacts screen will display (Step 4 of 7). Press the Add Contact button.

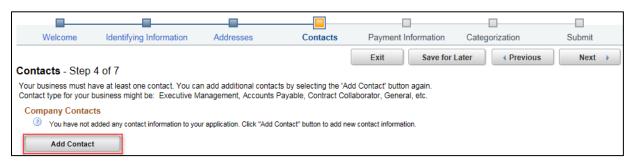

2. The Add Contacts screen will display. Enter information about the contact for the supplier.

| Field             | Field Description                                                           |
|-------------------|-----------------------------------------------------------------------------|
| * First Name      | Enter the first name of the contact.                                        |
| * Last Name       | Enter the last name of the contact.                                         |
| Title             | Enter the job title of the contact.                                         |
| * Email ID        | Enter the contact's email address.                                          |
| * Telephone & Ext | Enter the contact's telephone number and extension, if applicable.          |
| Fax Number        | Enter the contact's fax number.                                             |
| Contact Type      | From the drop-down list, select the type of contact that's most applicable. |
| Primary Contact   | Check mark this box if the contact is the primary one for the supplier.     |

3. Press OK.

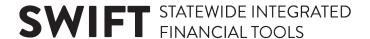

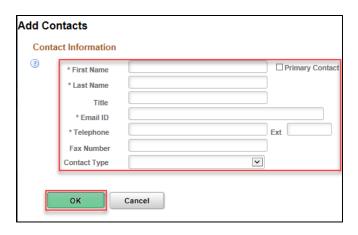

4. The contact will now be added to the *Contact* screen under the *Company Contacts* section. Press the **Add Contact** to add another contact. If finished, press the **Next** button.

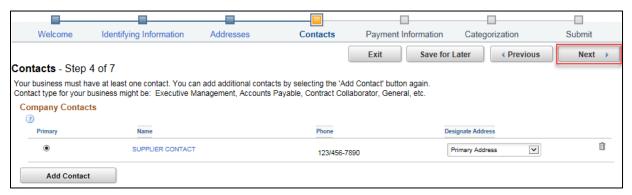

#### **Step 5: Enter Payment Information.**

- 1. The *Payment Information* screen will display (*Step 5 of 7*). To receive payments via electronic funds transfer, check mark the box that says, *Click here to enter EFT/Bank Information*.
- 2. To receive Payment Notifications via email, enter email information in *Payment Preferences*.
- 3. Enter banking information in Supplier Banking Information.
- 4. Press the **Next** button.

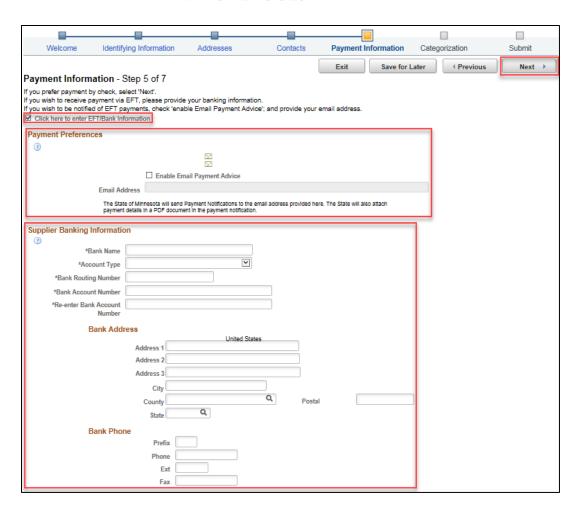

#### **Step 6: Enter Category Codes.**

- 1. The *Categorization* screen will display (*Step 6 of 7*). This screen is optional to receive email notifications about future bidding opportunities from the State. In the *Description* field, enter a description of what goods/services the supplier offers, and press the **Search** button.
- 2. A list of UNSPSC Codes will display. Check mark all category codes that apply.
- 3. Press the **Add Selected** button. The category code will be added to *Your Codes*.
- 4. Press the **Next** button.

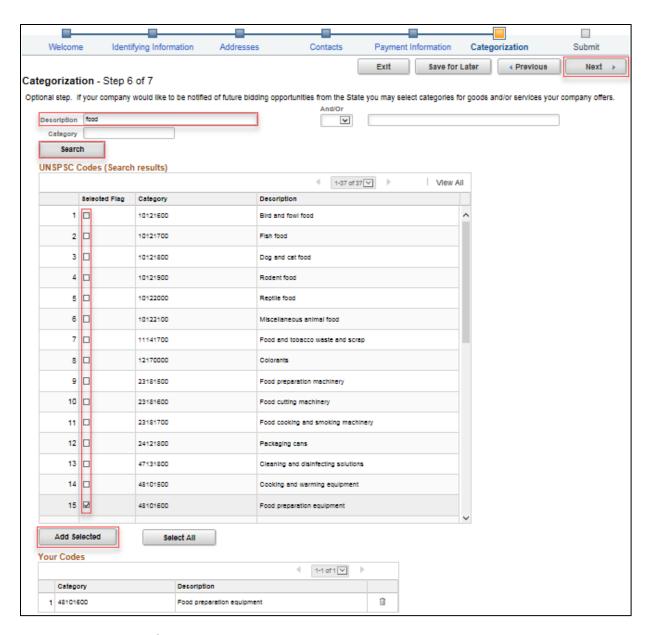

### **Step 7: Submit for approval.**

5. The *Submit* screen will display (*Step 7 of 7*). Press the **Review** button to review supplier information before submitting it for approval.

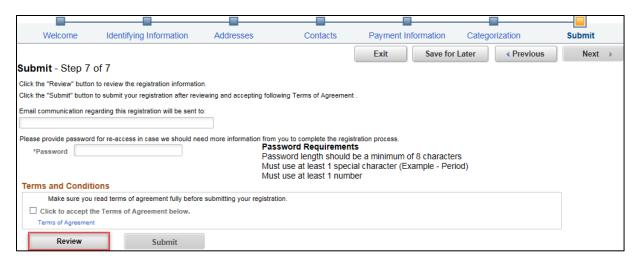

6. The *Review Page* window will display. Select the **Edit** icons to change any of the information entered for the Supplier, and then press the **Return** button when finished.

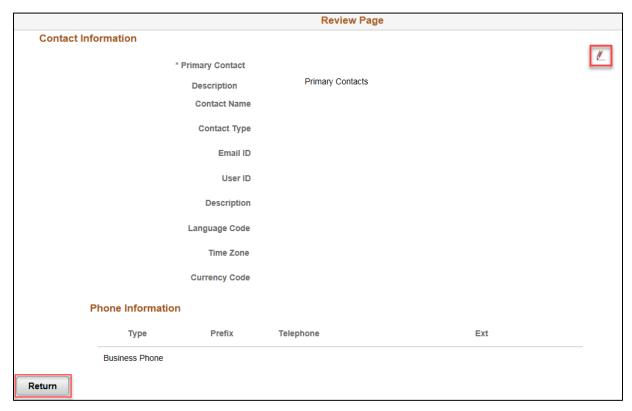

7. Select the *Terms of Agreement* link to open the *Terms of Agreement*.

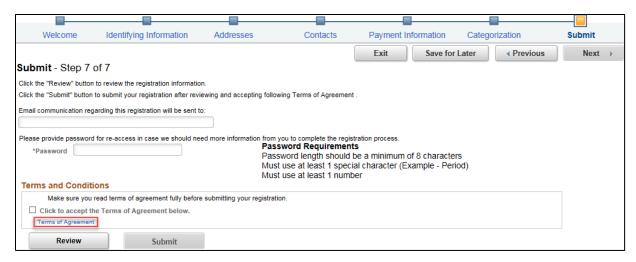

8. Press the Return button when finished reading the Terms of Agreement.

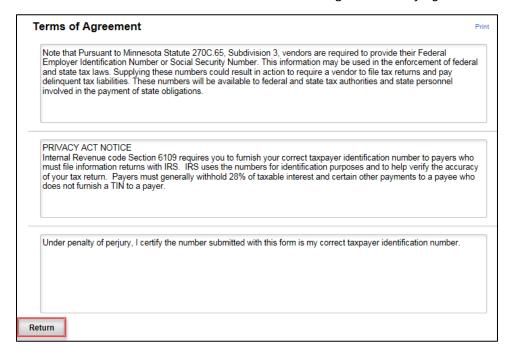

- 9. Enter the supplier's email in the *Email communication* field.
- 10. Enter a password in the *Password* field.
- 11. Check mark the **Terms and Conditions** box.
- 12. Press the **Submit** button.

**Note**: The **Submit** button will not be available until the **Terms and Conditions** box is check marked.

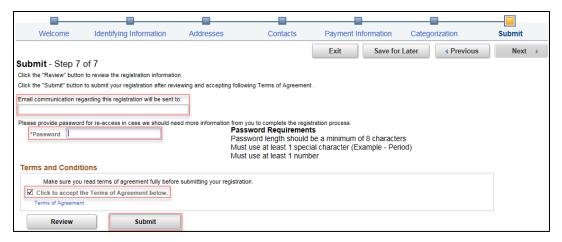

13. The *Registration Submit Details* screen will display to confirm you submitted a supplier registration request in SWIFT. Make sure the *Registration ID* appears below.

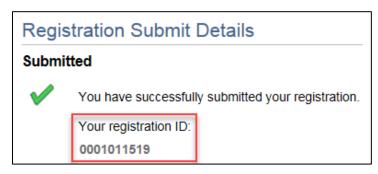

**Note**: The supplier will receive email notification providing confirmation of the submitted supplier registration request as well as the *Registration ID*.

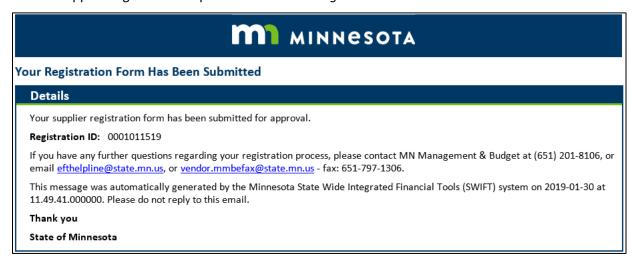

- 14. Wait up to three days for the approval process to be completed.
- 15. For questions about the approval process, please contact the Supplier Support Unit (vendor.mmbefax@state.mn.us), using the *Registration ID* as a reference.